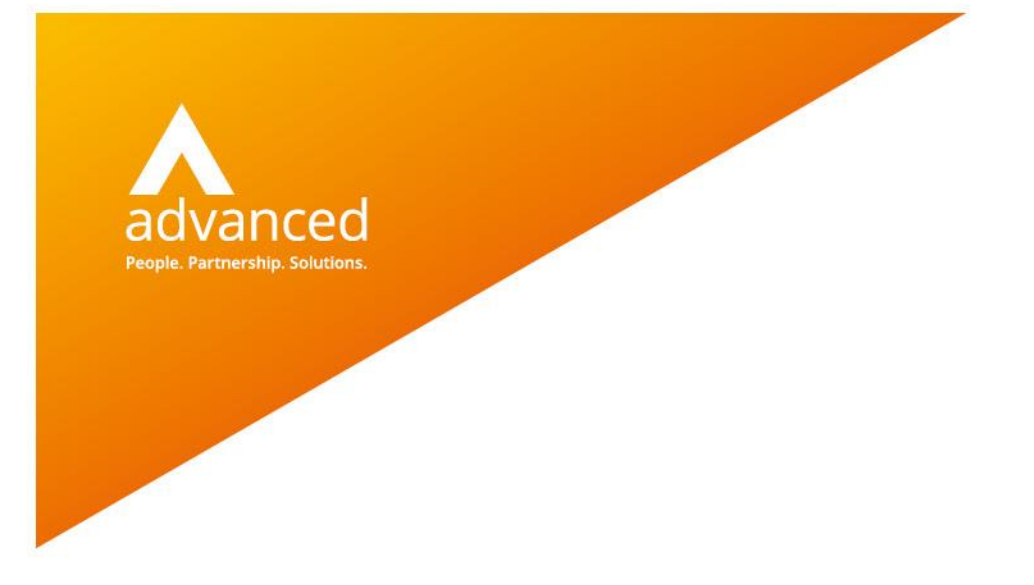

## BCE Financial Periods Control- User Notes

Author: Sian Ruddle Date: 31/01/2021 Doc Version:1.0

**Advanced Computer Software Group Ltd.** The Mailbox, 101 Wharfside Street, Birmingham, B1 1RF

t: 0330 343 8000 (+44 330 343 8000) | f: +44 (0) 1932 584001

www.oneadvanced.com

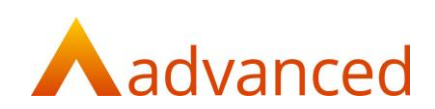

#### Copyright © Advanced Computer Software Group Ltd 2021

This document contains confidential and / or proprietary information. The content must not be disclosed to third parties without the prior written approval of Advanced Computer Software Group Limited or one of its subsidiaries as appropriate (each referred to as "Advanced"). External recipients may only use the information contained in this document for the purposes of evaluation of the information and entering into discussions with Advanced and for no other purpose.

Whilst Advanced endeavours to ensure that the information in this document is correct and has been prepared in good faith, the information is subject to change and no representation or warranty is given as to the accuracy or completeness of the information. Advanced does not accept any responsibility or liability for errors or omissions or any liability arising out of its use by external recipients or other third parties.

No information set out or referred to in this document shall form the basis of any contract with an external recipient. Any external recipient requiring the provision of software and/or services shall be required to enter into an agreement with Advanced detailing the terms applicable to the supply of such software and/or services and acknowledging that it has not relied on or been induced to enter into such an agreement by any representation or warranty, save as expressly set out in such agreement.

The software (if any) described in this document is supplied under licence and may be used or copied only in accordance with the terms of such a licence. Issue of this document does not entitle an external recipient to access or use the software described or to be granted such a licence.

The development of Advanced software is continuous and the published information may not reflect the current status. Any particular release of the software may not contain all of the facilities described in this document and / or may contain facilities not described in this document.

Advanced Computer Software Group Limited is a company registered in England and Wales with registration number 05965280 whose registered office is at Ditton Park, Riding Court Road, Datchet, Berkshire. SL3 9LL.

A full list of its trading subsidiaries is available at www.oneadvanced.com/legal-privacy

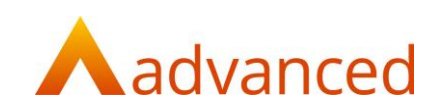

## Contents

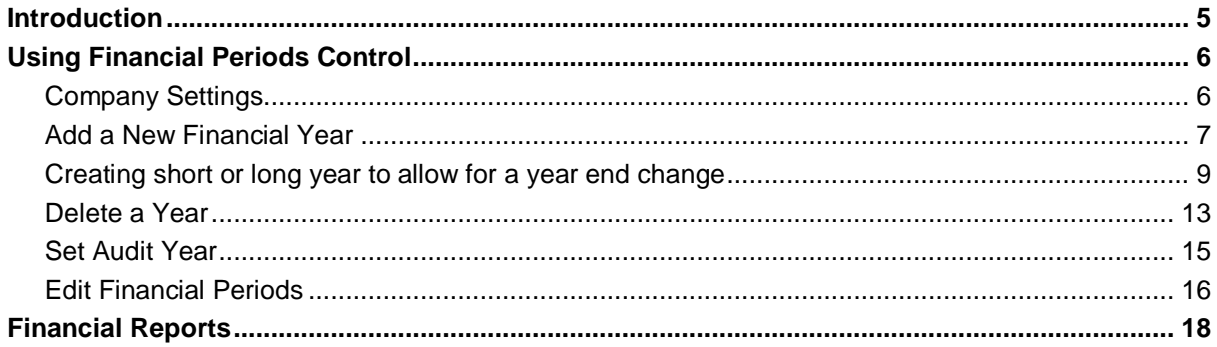

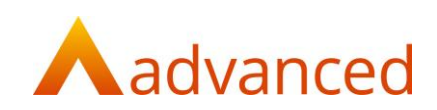

## <span id="page-4-0"></span>**Introduction**

This document explains the BCE Financial Periods Control feature that includes the following functions:

Ability to create new financial years with a changed year end

Ability to view the open and closed status of financial periods

Users are now able to define financial period/year start and end dates permitting options to run either a short or extended year to align to a new financial year start date if this is required.

Financial periods can be represented by calendar months or setup and customised to accommodate specific start and end dates together with any number of financial periods within each financial year.

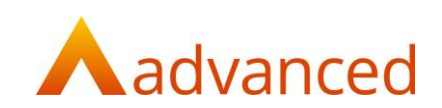

# <span id="page-5-0"></span>Using Financial Periods Control

### <span id="page-5-1"></span>Company Settings

In company settings, in the Tax & Payroll tab the 'Enable Financial Period Management?' option is required to be ticked:

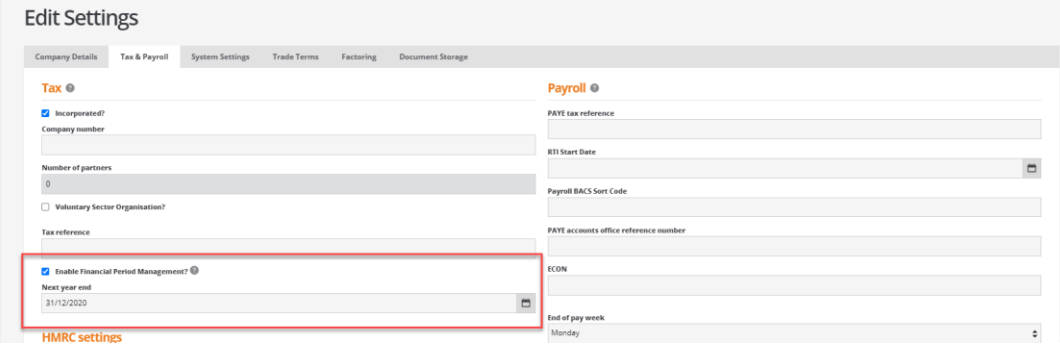

Under the Admin menu go to Financial Periods Control:

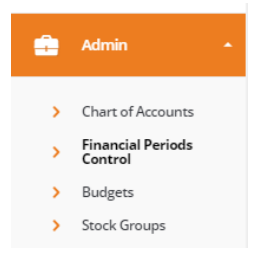

**Financial Periods Control** 

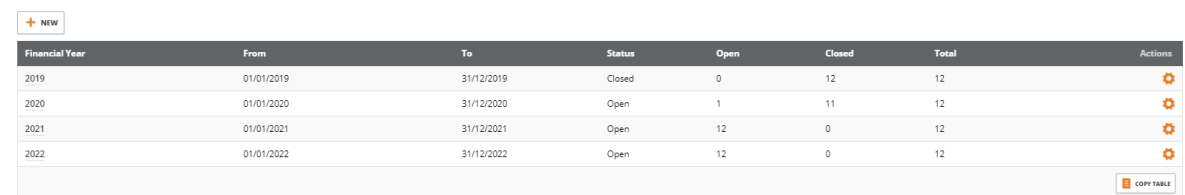

The 'Financial Periods Control' screen will show the financial year and the 'From' and 'To' dates – but also the status of the year and the number of open and closed periods in the year.

#### **Note:**

For any pre-existing years, all period dates will be populated based on the year end date defined in company settings:

**Edit Financial Periods** 

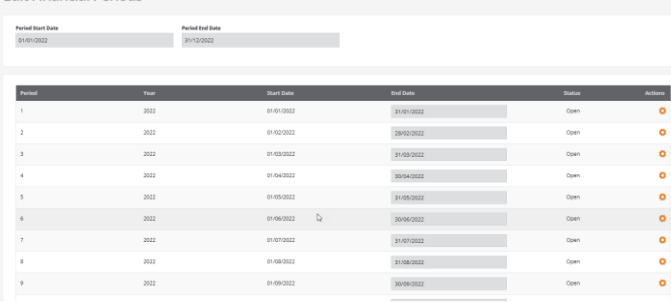

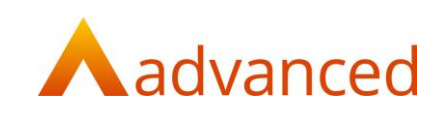

### <span id="page-6-0"></span>Add a New Financial Year

A new financial year can be created from the 'New Button':

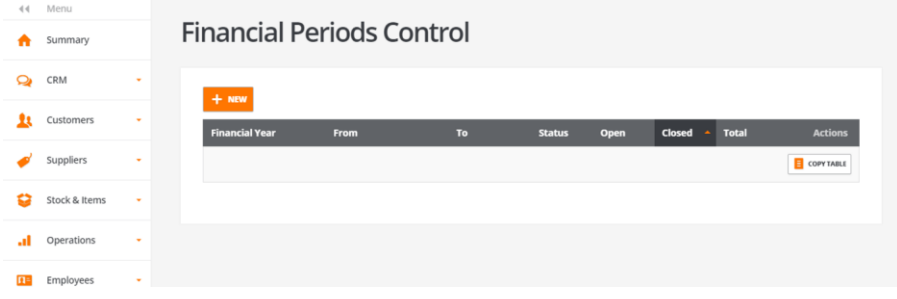

Select the Financial year from the drop down, add the start and end dates as required:

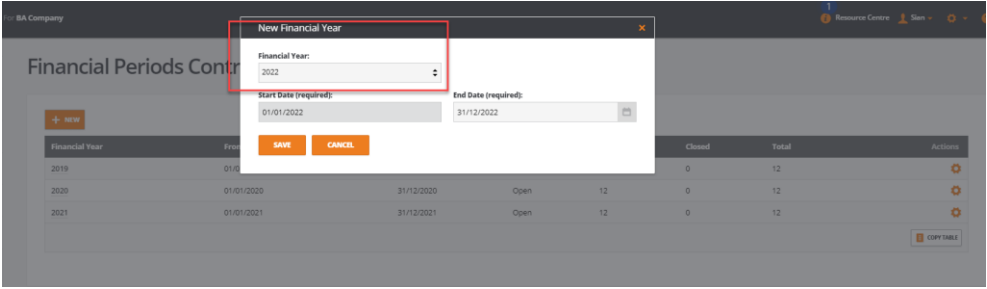

Click on 'Save' to create the new financial year.

#### **Note:**

Years must be consecutive, no year or date gaps are allowed, no dates can overlap between financial years, a minimum of 1 day for a new financial year is required, there is no maximum date limit for a financial year:

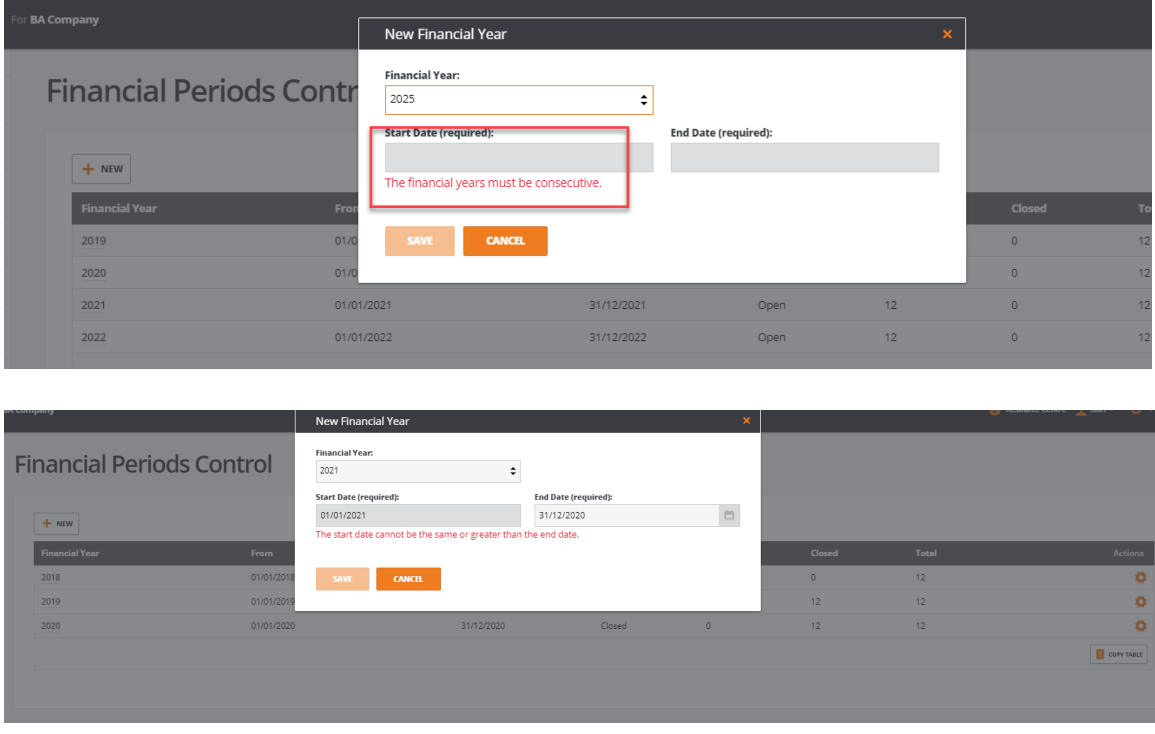

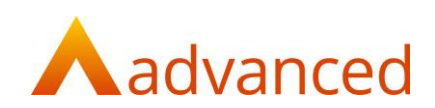

Once the year has been saved the periods will show defaulting to 12 periods, which can be changed as required for the year ( see later in this document for how to create a short or long year ).

Click on show periods and the dates for each period end will show and can be changed as required:

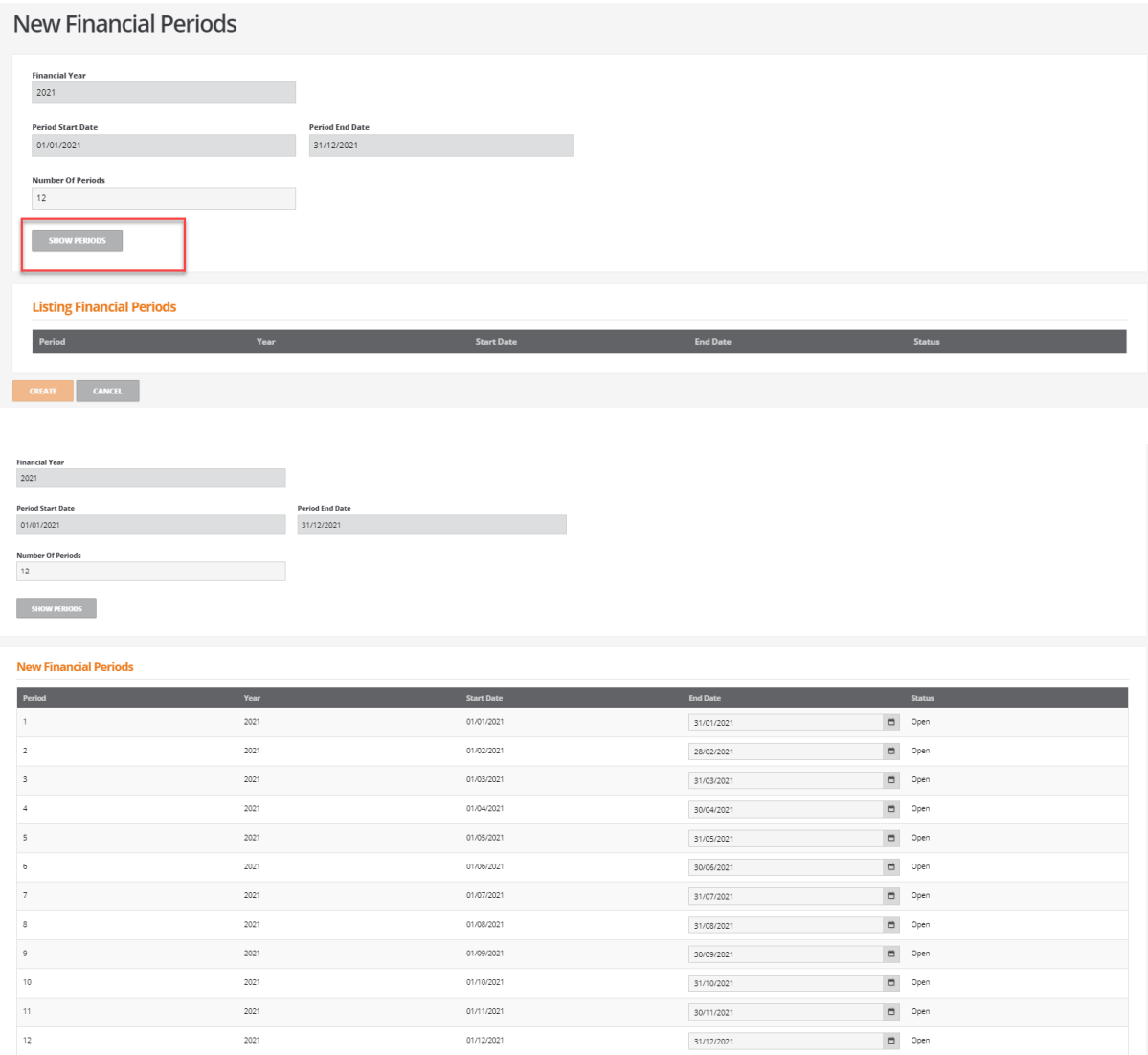

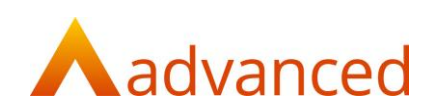

### <span id="page-8-0"></span>Creating short or long year to allow for a year end change

Adding a new financial year will default to 12 periods as standard:

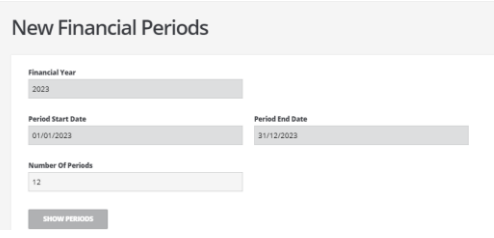

To create a short or a long year in order to change the company year end the following steps should be followed:

#### **Examples**

To create a 15 month year:

Before the year end date can be changed the next year end date has to have been defined in company settings:

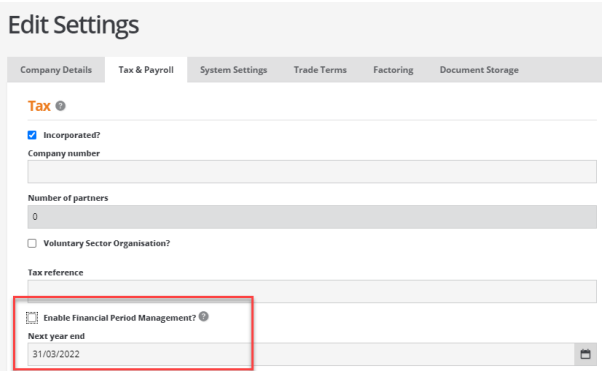

In financial period control click on 'New', change the end date to the new year end required:

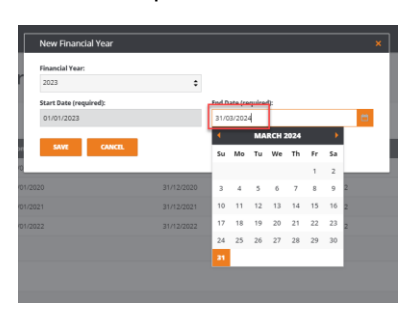

Click on 'save'.

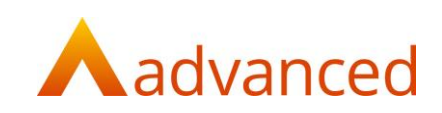

In the financial periods screen change the periods to 15 and click on 'show periods':

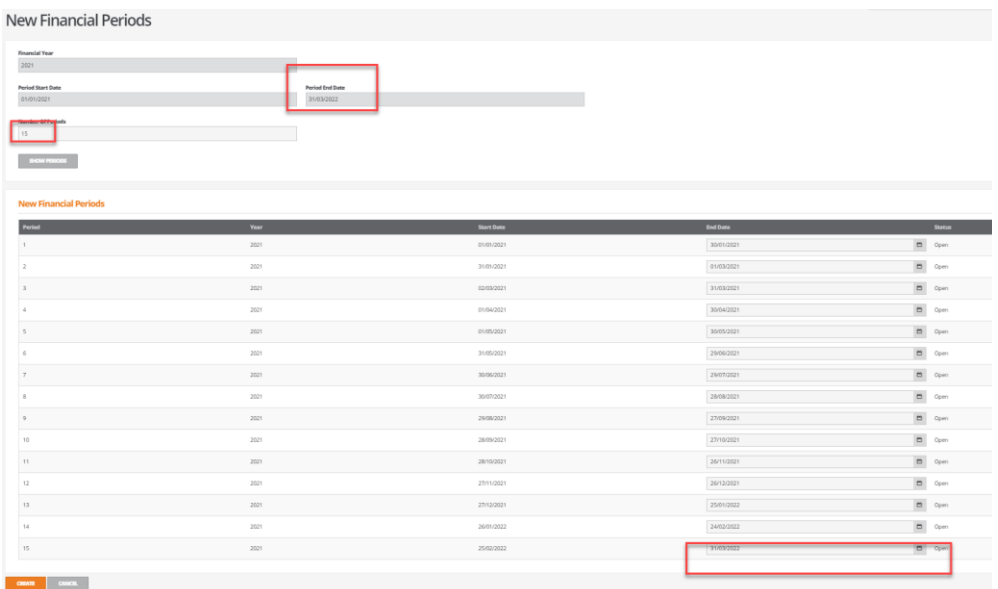

#### **Note:**

*For any year created that is more than 12 months the system will calculate the period end date based on the total days divided by the number of months, the user must define the period end dates correctly based on their company requirements.*

The year will then be created with 15 periods and will have a year-end date of 31/03/2022 rather than 31/12/2021.

The next financial year will start from 01/04/2021:

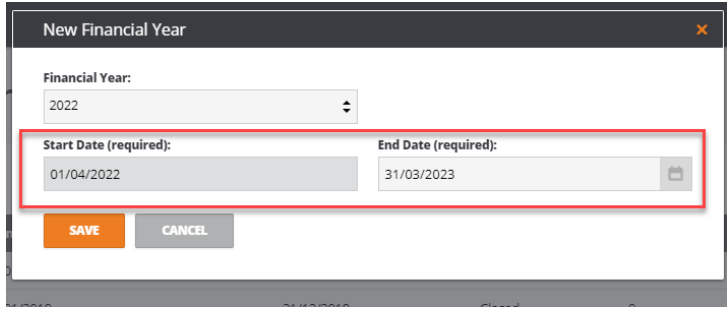

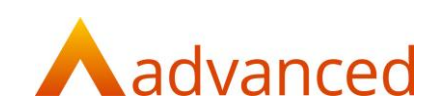

#### To create a 6 month year:

As above change the year end date first in company settings:

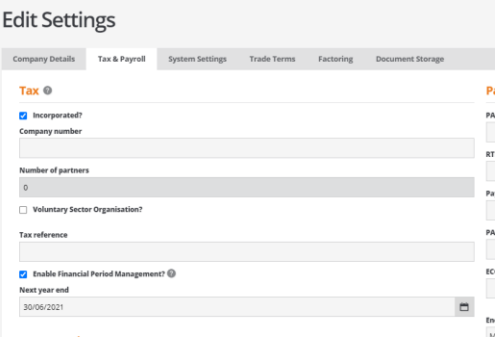

In financial period control click on 'New', the end date for the new year will show:

![](_page_10_Picture_57.jpeg)

#### Click on 'save'.

In the new financial periods screen change the periods to 6 and click on 'show periods':

![](_page_10_Picture_58.jpeg)

The year will then be created with 6 periods and will have a year-end date of 30/06/2021 rather than 31/12/2021.

#### **Note:**

*For any year created that is less than 12 months the system will calculate the period end date based on the total days divided by the number of months, the user must define the period end dates correctly based on their company requirements.*

![](_page_11_Picture_0.jpeg)

The next financial year will start from 01/07/2021:

![](_page_11_Picture_24.jpeg)

#### **Note:**

The new financial year will have a financial year end date of 2022:

![](_page_11_Picture_25.jpeg)

![](_page_12_Picture_0.jpeg)

### <span id="page-12-0"></span>Delete a Year

#### To delete a year

![](_page_12_Picture_57.jpeg)

**Financial Periods Control** 

![](_page_12_Picture_58.jpeg)

Clicking on 'Delete' opens the following question:

![](_page_12_Figure_7.jpeg)

#### **Notes:**

The years must be deleted one at a time from the latest year backwards:

#### **Financial Periods Control**

| $+$ NEW               |             |            |               |            |        |       |                          |
|-----------------------|-------------|------------|---------------|------------|--------|-------|--------------------------|
| <b>Financial Year</b> | <b>From</b> | To:        | <b>Status</b> | Open       | Closed | Total | <b>Actions</b>           |
| 2019<br>$-$           | 01/01/2019  | 31/12/2019 | Closed        | $^{\circ}$ | 12     | 12    | o                        |
| 2020                  | 01/01/2020  | 31/12/2020 | Open          |            | 11     | 12    |                          |
| 2021                  | 01/01/2021  | 31/12/2021 | Open          | 12         | 0      | 12    | Set Audit Year           |
|                       |             |            |               |            |        |       | Periods<br><b>Detere</b> |
|                       |             |            |               |            |        |       |                          |

**Financial Periods Control** 

![](_page_12_Picture_59.jpeg)

![](_page_13_Picture_0.jpeg)

If a budget has been defined for the financial year then the year will not be able to be deleted until the budget is deleted:

![](_page_13_Picture_34.jpeg)

A year that has been set as an audit year cannot be deleted.

The 'Delete' option will be greyed out:

**Financial Periods Control** 

![](_page_13_Picture_35.jpeg)

![](_page_14_Picture_0.jpeg)

### <span id="page-14-0"></span>Set Audit Year

A financial year can be set to be an 'Audit Year' once there are no more adjustments required and all the periods have been closed:

![](_page_14_Picture_49.jpeg)

![](_page_14_Picture_4.jpeg)

The year can only be marked as an audit year when all the periods have been closed.

#### **Note:**

An audited year cannot be deleted or changed:

![](_page_14_Picture_50.jpeg)

![](_page_15_Picture_0.jpeg)

## <span id="page-15-0"></span>Edit Financial Periods

For any year that has not been set to an Audit Year it is possible to edit the period dates or close/reopen the period.

To edit period end dates:

**Financial Periods Control** 

![](_page_15_Picture_55.jpeg)

Click on 'Periods' next to the year that needs to be amended.

The screen will open to show the periods for the year, select the date that requires changing:

![](_page_15_Picture_56.jpeg)

Click on 'UPDATE' to save the changes.

**Note:**

The number of periods in the year cannot be amended in this screen, the year would need to be deleted and re added to change the number of periods for the year.

![](_page_16_Picture_0.jpeg)

To close a period:

Click on 'Periods' next to the year that needs a month closing.

The screen will open to show the periods for the year, select the period that requires closing:

![](_page_16_Picture_53.jpeg)

Select close and the period will be closed to any new postings.

To delete a financial period:

Click on 'Periods' next to the year that needs a month closing.

The screen will open to show the periods for the year, select the period that requires deleting:

![](_page_16_Picture_54.jpeg)

Select delete and the period will be deleted.

#### **Note:**

Periods can only be deleted in reverse order.

![](_page_17_Picture_0.jpeg)

# <span id="page-17-0"></span>Financial Reports

Profit & Loss report

#### **Note:**

If a financial year has been shortened or lengthened to allow for a change of year end, the Profit & Loss report comparisons may not correctly align for the following data selections:

YTD Comparison

Current Quarter and Comparison

Specific Quarter and Comparison

This may require manually reporting adjustments for the first financial year after the change of the year end date.